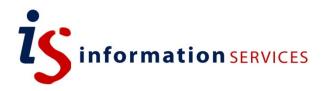

## blogs.ed.ac.uk Following blogs (using RSS feeds)

Workbook

Edition #2 October 2022

If you are used to following blogs that interest you, you might want to know how to add blogs from our service to your feed. Read on for more information.

## Contents

| 1. | Finding a blogs.ed.ac.uk RSS feed URL | .1 |
|----|---------------------------------------|----|
| •  |                                       |    |

2. Adding an RSS feed to your blog.....1

If you require this document in an alternative format, such as large print, please email is.skills@ed.ac.uk.

Copyright © IS 2014

Permission is granted to any individual or institution to use, copy or redistribute this document whole or in part, so long as it is not sold for profit and provided that the above copyright notice and this permission notice appear in all copies.

Where any part of this document is included in another document, due acknowledgement is required.

## 1. Finding a blogs.ed.ac.uk RSS feed URL

For any WordPress generated blog, all you have to do to get the RSS url is add **/feed/** at the end of the web address. For instance, if your blog's url is 'edinburghuniversity.blog.ed.ac.uk', your RSS feed url would be **'edinburghuniversity.blog.ed.ac.uk/feed/'**.

If you wish to curate your blogs of interest to one place, consider using tools like Feedly or Inoreader. These platforms enable you to get constant updates and find them all in one place.

## 2. Adding an RSS feed to your blog

These are the steps to follow if you wish to add a feed to your blog:

- 1. Log into your blog via <u>blogs.ed.ac.uk</u>
- 2. Go to Appearance via the sidebar and click on Widgets.
- 3. Select the toggle blog inserter icon shown as a "+" icon at the top left of the page. Search for RSS in the search box available

| Widgets        |         |          |  |              |  |  |
|----------------|---------|----------|--|--------------|--|--|
| þearch<br>TEXT |         | ٩        |  | Sidebar      |  |  |
| ¶<br>Paragraph | Heading | <br>List |  | Recent posts |  |  |
|                | ~       |          |  | • Welcome:   |  |  |

4. Decide where you would like your widget to appear using the arrows and alignment. In most cases, you will have the choice between sidebar or footers. Please note: the possibility to place your RSS feed might exist or not depending on your active theme.

| <b>≫ ∷ ≎</b> | i       i         i       i                                                             |   |
|--------------|-----------------------------------------------------------------------------------------|---|
| ふ RSS        | <ul> <li>None</li> <li>Align left</li> <li>Align centre</li> <li>Align right</li> </ul> |   |
|              |                                                                                         | + |

- 5. Enter the RSS feer URL and click 'Use URL'.Once you have added the URL, click **Save.**
- 6. Click on **Done** to close the widget box.

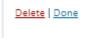